## **Office of Health Facilities** Application for Nursing Staffing Agency Reference Guide for New Applicants

Let's begin!

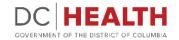

## Log In to the platform

1

2

 $\sum_{i=1}^{n}$ 

Enter your username and password.

**TIP:** If you don't have an account click the

Click the **Log In** button.

Create New Account link.

|                  | DEC HEALTH<br>GOVERNMENT OF THE<br>DISTRICT OF COLUMBIA<br>GOVERNMENT OF THE DISTRICT OF COLUMBIA                                                                                                    |
|------------------|----------------------------------------------------------------------------------------------------|
|                  | Welcome to the Office of Health Facilities Portal The Health Regulations and Licensing Administration (HRLA) promotes public safety by ensuring medical facilities maintain compliance with district mandates and health codes. Login or Create an Account to:                                                                                                    |
| Forgot username? | About DC Health DC health promotes health, wellness, and equity, across the Disctrict, and protects the safety of residents, visitors and those doing business in our nation's Capital. Our Responsibilities include identifying health risks; educating the public; preventing and controlling diseases, injuries and exposure to environmental hazards; promoting effective community collaborations; and optimizing equitable access to community resources. |
|                  |                                                                                                    |

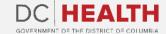

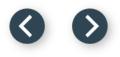

## Navigate to the New Application screen

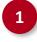

Once you Log in to the Office of Facilities Portal, click the **New Application** tab.

|                                                                                                    | DC HEALTH<br>GOVERNMENT OF THE DISTRICT OF COLUMBIA | DOMORIEL DOM |
|----------------------------------------------------------------------------------------------------|-----------------------------------------------------|--------------|
| DC HEALTH Home New Application Application History Support                                                                                                    | ٩                                                   | Search       |
| Welcome to the Office of Facilities Portal<br>DC Health protects our citizens by ensuring proper licensure for various intermediate and healthcare facilities in the Dist<br>What's the status of my application? | trict of Columbia.                                  |              |

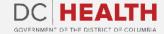

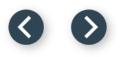

## **Select the Facilities New Application**

Select the **Nursing Staffing Agency** option from the list.

2

Click the **Next** button.

| ease Select Application Type:                       |                                                       | Facilities New Applicat | tion |      |
|-----------------------------------------------------|-------------------------------------------------------|-------------------------|------|------|
| Ambulatory Surgery Center                           |                                                       |                         |      |      |
| Assisted Living Residency<br>Child Placement Agency |                                                       |                         |      |      |
| Community Residential Faci                          | lity for the Elderly                                  |                         |      |      |
| Community Residential Faci                          | lity for the Intellectually Disabled                  |                         |      |      |
| ) Home Care Agency<br>) Home Support Agency         |                                                       |                         |      |      |
| ) Hospital                                          |                                                       |                         |      |      |
| ) Intermediate Care Facilities<br>Maternity Center  | for Individuals with Intellectual Disabilities (ICFII | 0)                      |      |      |
| Nurse Staffing Agency                               |                                                       |                         |      |      |
| Nursing Home                                        |                                                       |                         |      |      |
|                                                     |                                                       |                         |      | 2    |
|                                                     |                                                       |                         |      | Next |
|                                                     |                                                       |                         |      |      |
|                                                     |                                                       |                         |      |      |

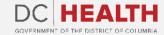

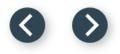

## **Select the Application Type**

1

Select the **Initial** option from the drop-down list.

2

Click the **Next** button.

| HEALTH Home New             | Application Application History | Support | Q. Search | Dani Bianc  |
|-----------------------------|---------------------------------|---------|-----------|-------------|
| Main- Facilities New        | v Application                   |         |           |             |
| * Please Select Application | n Sub Type:                     |         |           | \$          |
|                             |                                 |         |           | Pret 2 Next |
| l                           |                                 |         |           |             |
|                             |                                 |         |           |             |
|                             |                                 |         |           |             |
|                             |                                 |         |           |             |
|                             |                                 |         |           |             |
|                             |                                 |         |           |             |

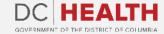

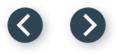

## Fill out the Agency Information

1

Fill out all the required fields in the Agency, Owner/Operator, Contact Person, Supervising Registered Nurse, Registered Agent and Operational Office sections.

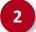

Click the **Save and Next** button.

| Street Address        |                | *City          |            |  |  |
|-----------------------|----------------|----------------|------------|--|--|
| 741 Sierra Vista      | ]              | Bergnaumbury   |            |  |  |
| *State                |                | *Zip Code      |            |  |  |
| WY                    | \$             | 54855          |            |  |  |
| * Telephone Number    |                | *Email Address |            |  |  |
| 102-921-1074          |                | 582-623-3881   |            |  |  |
|                       |                |                |            |  |  |
| Registered Agent:     |                |                |            |  |  |
| * First Name          | Middle Name    |                | *Last Name |  |  |
| Santos                | Morris Corkery |                | Johnson    |  |  |
| * Location Address    |                | *City          | ° City     |  |  |
| 363 McKenzie Island   |                | Fort Lina      |            |  |  |
| *State                |                | *Zip Code      |            |  |  |
| SD                    | \$]            | 91044          |            |  |  |
| *Telephone Number     |                | *Email Address |            |  |  |
| 595-009-5082          |                | 023-498-1851   |            |  |  |
| Operational Office:   |                |                |            |  |  |
| Telephone Number      |                | Email Address  |            |  |  |
| 056-470-1637          |                | 115-383-5214   |            |  |  |
| Street Address        |                | City           |            |  |  |
| 8965 Breitenberg Glen |                | Danielshire    |            |  |  |
| State                 |                | Zip Code       |            |  |  |
| ND                    | \$             | 36304          |            |  |  |

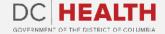

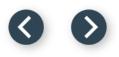

## **Fill out the Services Provided Information**

1

2

Fill out all the required fields.

Click the Save and Next button.

| * Total Number of Staff Employed At Time Of Application 50 | *RN                                              |
|------------------------------------------------------------|--------------------------------------------------|
| 50                                                         |                                                  |
|                                                            | 5                                                |
| *LPN                                                       | *Certified Nurse Aide                            |
| 2                                                          | 7                                                |
| * Home Health Aide                                         | * Medication Aide-Certified                      |
| 5                                                          | 6                                                |
| Number of Employees Deployed to:                           |                                                  |
| * Hospitals                                                | *Assisted Living Residences                      |
| 2                                                          | 3                                                |
| *Nursing Homes                                             | * Private Homes                                  |
| 5                                                          | 8                                                |
| *Current Patient Census                                    | Other                                            |
| 2                                                          | 5                                                |
| * Total Number of Contracts Annually:                      | *Name of Current Contracted Facilities/Entities: |
| 20                                                         | Davion Littel                                    |
|                                                            |                                                  |
|                                                            | P 2 Save & Ne                                    |

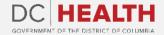

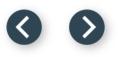

## **Complete de Compliance Questions**

Fill out all the required fields.

Click the Save and Next button.

| 7 |                                                                                                    |          |            |
|---|----------------------------------------------------------------------------------------------------|----------|------------|
|   | Compliance Questions • Has another entity suspended, revoked or placed conditions on your license, certification or accreditation as a NSA?             |          |            |
|   | No                                                                                                    |          | \$         |
|   | If yes, please explain:                                                                                                    |          |            |
|   |                                                                                                    |          |            |
|   | * Are you currently being, or have you been (since your last renewal), investigated by any authority for any violation of state, federal, or local law? |          |            |
|   | No                                                                                                    |          | ÷          |
|   | If yes, please explain:                                                                                                    |          |            |
|   |                                                                                                    |          |            |
|   |                                                                                                    | Pret 2 5 | ave & Next |
|   |                                                                                                    |          |            |
|   |                                                                                                    |          |            |
|   |                                                                                                    |          |            |
|   |                                                                                                    |          |            |
|   |                                                                                                    |          |            |
|   |                                                                                                    |          |            |
|   |                                                                                                    |          |            |

2

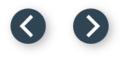

## **Fill out Insurance Coverage information**

1

Select Yes/No in the required fields. Upload documentation by clicking the Upload Files button.

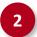

Click the **Next** button.

|                                                         | GOVERNMENT OF THE DISTRICT OF COLUMBIA | OF THE<br>DLUMBIA |
|---------------------------------------------------------|----------------------------------------|-------------------|
| HEALTH Home New Application Application History Support | Q Provident laborum qui.               | Dani Bia          |
| Insurance Co                                            | overage                                |                   |
| 1 Does the facility have Liability insurance?<br>Yes    | :                                      | ]                 |
| Please provide documentation of insurance.              |                                        |                   |
|                                                         | 2 Next                                 |                   |
|                                                         |                                        |                   |
|                                                         |                                        |                   |
|                                                         |                                        |                   |
|                                                         |                                        |                   |

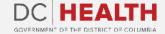

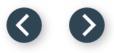

#### Payment

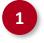

2

Check if **Initial Licensee Fee** is correct.

Click the Save & Next button.

|                          |                                    |                                                |                 | -                                 |                    |
|--------------------------|------------------------------------|------------------------------------------------|-----------------|-----------------------------------|--------------------|
| EALTH Home <u>New Ap</u> | plication Application History      | Support                                        |                 | Q, At modi voluptas provident et. | Dani Biar          |
|                          |                                    |                                                |                 |                                   |                    |
|                          | to be processed, you must submit p | ayment. Upon transaction approval, please clic |                 |                                   |                    |
|                          |                                    | 1 Initial License F                            | Fee: \$1,000.00 |                                   |                    |
|                          |                                    |                                                |                 | ٦                                 | Prev 2 Save & Next |
|                          |                                    |                                                |                 |                                   |                    |
|                          |                                    |                                                |                 |                                   |                    |
|                          |                                    |                                                |                 |                                   |                    |
|                          |                                    |                                                |                 |                                   |                    |
|                          |                                    |                                                |                 |                                   |                    |
|                          |                                    |                                                |                 |                                   |                    |
|                          |                                    |                                                |                 |                                   |                    |
|                          |                                    |                                                |                 |                                   |                    |
|                          |                                    |                                                |                 |                                   |                    |
|                          |                                    |                                                |                 |                                   |                    |

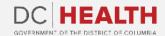

#### $\odot$

## **Payment Wizard**

1

Fill out the **Billing Address** and **Payment Info** fields.

2

Click the **Pay** button.

| "Ap | ase complete the payment for your application using the form below. Click "Pay" when you are done inputting<br>plication History" tab of the portal header later. | ; your |                                  |                                       |   | urn to it in the           |
|-----|----------------------------------------------------------------------------------------------------|--------|----------------------------------|---------------------------------------|---|----------------------------|
| 1   | ter your payment has processed, click "Next" below to certify and submit the application. Your a Billing Address                                                  | appli  | cation will not be reviewed unti | I these steps have bee<br>Payment Inf |   |                            |
|     | 22545 Koby Canyon                                                                                                    |        | Kaya Carter                      |                                       |   |                            |
|     | 76717 Lindgren Valleys                                                                                                    |        | 3714 496353 98431                |                                       |   | 57211438572)<br>188442485  |
|     | Krismouth                                                                                                    |        | 10 / 25                          |                                       |   | ?                          |
|     | North Dakota                                                                                                    |        |                                  |                                       |   |                            |
|     | 88915                                                                                                    |        |                                  |                                       |   |                            |
|     | Click the Next button at the bottom of                                                                                                    | this   | page to Certify & Submit         | the application.                      | 2 | <sup>2</sup> ay \$1,000.00 |
|     |                                                                                                    |        |                                  |                                       |   | Previous Next              |

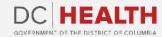

#### $\odot$

## **Payment Wizard**

3

Once the Transaction is approved, click the **Next** button.

|         |                                                                                                    | Payment Wizard                                                                     |                                                                                 |      |
|---------|----------------------------------------------------------------------------------------------------|------------------------------------------------------------------------------------|---------------------------------------------------------------------------------|------|
| 1       | complete the payment for your application using the form<br>ation History" tab of the portal header later. | below. Click "Pay" when you are done inputting your payment details. If you are un | able to pay at this time, you may exit this saved draft and return to it in the |      |
| After y | our payment has processed, click "Next" below to                                                           | certify and submit the application. Your application will not be reviewed          | d until these steps have been completed.                                        |      |
|         |                                                                                                    |                                                                                    |                                                                                 |      |
|         | Billin;<br>22545 Koby Canyon                                                                               |                                                                                    | Info                                                                            | ר    |
|         | 76717 Lindgren Valleys                                                                                     |                                                                                    |                                                                                 |      |
|         | Krismouth                                                                                                  |                                                                                    |                                                                                 |      |
|         | North Dakota                                                                                               |                                                                                    |                                                                                 |      |
|         | 88915                                                                                                    | Transaction approved                                                               |                                                                                 |      |
|         |                                                                                                    | Tansaction approved                                                                |                                                                                 |      |
|         |                                                                                                    |                                                                                    | Pay \$1,000.00                                                                  |      |
| _       | Click t                                                                                                    | the Next button at the bottom of this page to Certify & Sub                        | omit the application.                                                           |      |
|         |                                                                                                    |                                                                                    | Pre 3                                                                           | Next |

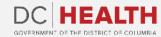

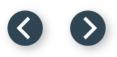

## **Certify and Submit**

Fill out the **Name** field.

Click the **Submit** button.

|                                                                                                    |                                                                                                    |                                                                                                    |                                                                                                    | i mollitia velit.                                                                                                    | Dani Bian 🔻 |
|----------------------------------------------------------------------------------------------------|----------------------------------------------------------------------------------------------------|----------------------------------------------------------------------------------------------------|----------------------------------------------------------------------------------------------------|----------------------------------------------------------------------------------------------------|-------------|
|                                                                                                    |                                                                                                    | Certify and Submit                                                                                                    |                                                                                                    |                                                                                                    |             |
| underst<br>confide<br>"(a) A pe<br>under ci<br>makes a<br>affirmat<br>(b) Any p<br>Attorney<br>By elect<br>* First Na<br>Terrel<br>Date | ing the submit button below, you are acknowledging that<br>tand that knowingly and willfully making a false statemen<br>initial by the Department of Health.<br>erson commits the offense of making false statements if that pe<br>rrumstances in which the statement could reasonably be expen<br>an affirmation by signing an entity filing or other document und<br>ion by signing a declaration under 5 1-106113, knowing that the<br>person convicted of making false statements shall be fined not<br>y General for the District of Columbia or one of the Attorney Ge<br>tronically entering my name on this form, I attest that all s<br>ame<br>II Nader<br>24, 2023 | t on an official record may result in action against your<br>erron willfully makes a false statement that is in fact mat<br>ted to be relied upon as true; provided, that the writing<br>er Title 29 of the District of Columbia Official Code, know<br>facts stated in the filing are not true in any material res<br>more than the amount set forth in § 22-3571.01 or impris<br>neral's assistants. | our license, registration, or certification and cri<br>cerial, in writing, directly or indirectly, to any instrum<br>indicates that the making of a false statement is pu<br>ving that the facts stated in the filing are not true in<br>pect; | minal penalties*. This information will be he<br>nentality of the District of Columbia government<br>nishable by criminal penalties or if that person<br>n any material respect or if that person makes ar | t,          |
|                                                                                                    |                                                                                                    |                                                                                                    |                                                                                                    | 2 Submit                                                                                                    |             |

The fields marked with \* are mandatory and must be filled out to continue.

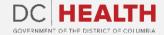

2

#### 00

## **Close the Application**

1

You have finished submitting your application. Click the **Close** button.

| TH Home <u>New Application</u> Application History Su                  | pport                                                      | Q, Sequi e                                  | t qui voluptatibus. | Dan   |
|------------------------------------------------------------------------|------------------------------------------------------------|---------------------------------------------|---------------------|-------|
|                                                                        | Successful Submiss                                         |                                             |                     |       |
| You have successfully submitted your Nurse Staffing Agency application | tion. Once review is complete, you will be notified by our | team. You may now hit the "Close" button or | close your browser. |       |
|                                                                        |                                                            |                                             | 1                   | Close |
|                                                                        |                                                            |                                             |                     |       |
|                                                                        |                                                            |                                             |                     |       |
|                                                                        |                                                            |                                             |                     |       |
|                                                                        |                                                            |                                             |                     |       |
|                                                                        |                                                            |                                             |                     |       |
|                                                                        |                                                            |                                             |                     |       |
|                                                                        |                                                            |                                             |                     |       |
|                                                                        |                                                            |                                             |                     |       |

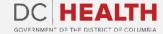

 $\odot$ 

## **E-mail Confirmation**

| Thank you for your payment! You have successfully completed payment for an application on the Program of Facilities portal.             | Dear Dani Bianciotti,                                                                                                    |
|----------------------------------------------------------------------------------------------------|----------------------------------------------------------------------------------------------------|
| Transaction details:                                                                                                    | You are receiving this email because we have received your application for Nurse Staffing Agencies via the Facilities Portal. The Department of Health will review your application within 30 calendar days. |
| Date and time: 10/31/2022 10:40 AM<br>Transaction ID: TRX-000212208                                                                     | To check the continued status of your application log in to the portal: <u>https://dohuat-doh.cs133.force.com/Facilities</u> .                                                                               |
| Application Type: Nurse Staffing Agencies                                                                                               | Need support? Submit your question to the help desk                                                                                                    |
| Amount paid:\$1,000.00                                                                                                    |                                                                                                    |
| Need support related to this payment? Submit your question to the help desk and reference Transaction ID TRX-000212208 in your request. | DC Health Emergency Preparedness and Response Administration Program of Emergency Medical Services                                                                                                    |
| DC HEALTH<br>CONTINUES OF THE DETINCT OF COLUMNA                                                                                        |                                                                                                    |
|                                                                                                    |                                                                                                    |
|                                                                                                    |                                                                                                    |
|                                                                                                    |                                                                                                    |
|                                                                                                    |                                                                                                    |
|                                                                                                    |                                                                                                    |
|                                                                                                    |                                                                                                    |
|                                                                                                    |                                                                                                    |
|                                                                                                    |                                                                                                    |
|                                                                                                    |                                                                                                    |
|                                                                                                    |                                                                                                    |

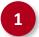

Check if you have received confirmation of payment.

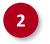

Check if you have received confirmation for your application.

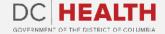

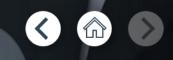

# Thank you!

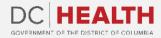